# Vývoj aplikácií pre Lotus Domino/Notes / 4. časť: Úprava formulára v DMS

## Tretia požiadavka

Z predchádzajúcej časti máme hotovú druhú verziu aplikácie DMS, ktorá obsahuje formulár a dva pekne upravené pohľady (vzorovú verziu nájdete na stránkach *www.edevelopment.sk*, sekcia Aktuálne). A práve formulár je predmetom tretej požiadavky našich používateľov:

- Chceme prehľadnejší a graficky krajší formulár
- Chceme automatickú evidenciu mena autora a dátumu vytvorenia formulára
- Chceme také pole pre kategórie, ktoré:
	- má vopred naplnenú hodnotu Odberateľské zmluvy,
	- bude ponúkať kategórie zo zaevidovaných dokumentov,
	- umožní vybrať viac hodnôt,
	- umožní doplniť hodnotu, ktorá ešte nie je v ponuke.

# Analýza požiadavky

Pre nás programátorov znamená zadanie realizovať postupnosť krokov:

- 1. Do formulára formDocument vytvoríme záložkovú tabuľku, graficky
- ju upravíme a vložíme do nej návestia i polia. 2. Do formulára doplníme vypočítateľné polia na evidenciu:
- a) autora dokumentu (DocAuthor), b) dátumu vytvorenia dokumentu (DocCreated).
- 3. Upravíme pole Categories.

# 1. krok: Grafická úprava formulára formDocument

Prehľadné rozmiestnenie prvkov formulára sa najjednoduchšie realizuje pomocou tabuliek. Práca s tabuľkami sa v Lotus Notes mierne odlišuje od desktopových aplikácií (napr. MS Word) a jej zvládnutie vyžaduje istú prax. Našu tabuľku vytvoríme takto:

- Otvoríme formulár *formDocument*
- **Nastavíme kurzor na koniec dokumentu a zvolíme Create Table...**
- V nasledujúcom okne zadefinujeme základné parametre tabuľky:

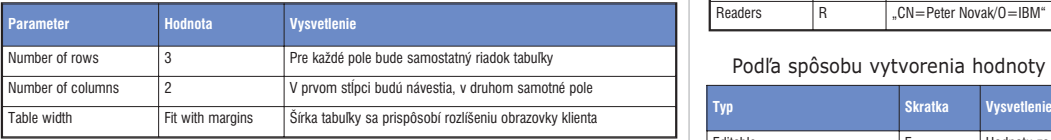

- Po potvrdení *OK* sa vytvorí tabuľka
- **Do ľavého stĺpca prenesieme jednotlivé návestia (Názov, Kategórie,** Obsah)
- **Do pravého stlpca prenesieme jednotlivé polia (Subject, Categories,** Body)
- $\blacksquare$  Kurzorom vstúpime do ľavej hornej bunky a zvolíme Ctrl R, čím sa nad formulárom zobrazí "pravítko", pomocou ktorého sa jednoducho mení šírka odsekov a odsadenie textov v bunkách
- Pomocou pravítka zúžime šírku ľavého stĺpca tak, aby bola primeraná šírke návestí. Všimnite si, že okraj tabuľky sa neposunul.
- Ťahaním kurzora myšou označíme bunky ľavého stĺpca a zvolíme Table-Table Properties...
- V druhej záložke upravíme šírku pravej čiary označených buniek na 0
- V tretej záložke okna vyberieme farbu (177,177,210) pre označené bunky Cell color
- **V** štvrtej tabuľke zapneme tieňovanie tabuľky Drop Shadow
- Pomocou pravítka odsunieme okraj textu i polí od okraja buniek
- **Označíme celú tabuľku a zvolíme Text-Text Properties...**
- Vyberieme font Arial CE s veľkosťou 9
- **V** druhej záložke na formátovanie odseku zmeníme Spacing Above na 1 1/2
- Upravíme nadpis na Dokument, zmeníme font na Arial CE a zväčšíme ho na 16

Zapamätajte si: Voľbou F2 sa zväčšuje veľkosť označeného textu o 2, voľbou Shift - F2 sa zmenšuje o 2.

Prax: Sformátujte formulár pomocou tabuľky podľa uvedeného postupu. Následne si skúste zmeniť špeciálny atribút tabuľky na Show only one row at time a pozorovať možnosti tohto zobrazenia.

formDocument - Form 34 Xuinteriniain 4 in 5 in 6 in 2 in 6 in 96 **DOKUMENT** Názov Subject  $_T$ Kategórie Categories s Obsah Body  $T$ 

*Obr. è. 1*

## Polia

Skôr ako zrealizujeme ďalšie praktické kroky, ujasníme si základné vlastnosti polí.

Najčastejšie používané typy polí sú:

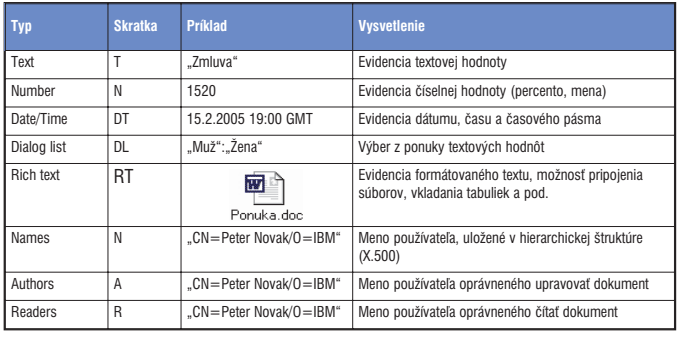

#### Podľa spôsobu vytvorenia hodnoty sa polia delia na:

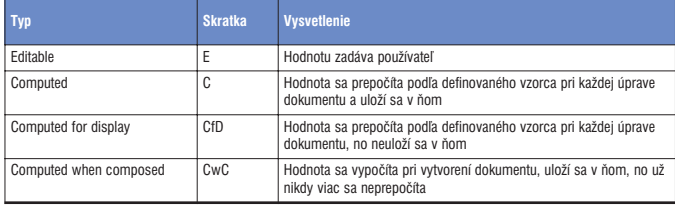

Zapamätajte si: Uvedené skratky typov budeme používať pri zadaniach v rámci seriálu.

V poliach je zvyčajne uložená jedna hodnota, no sú prípady, keď v nich je celý zoznam. V takom prípade hovoríme o multivalue poliach (MV), ktoré majú vo vlastnostiach:

- Na prvej záložke označený príznak Allow multi values
- Na druhej záložke určený oddeľovač hodnôt pri vstupe (napr. ;)
- Na druhej záložke určený oddeľovač hodnôt pri ich zobrazení (napr. každá hodnota na novom riadku)

S týmito vedomosťami už môžeme pristúpiť k ďalším krokom.

## 2. krok: Doplnenie vypočítateľných polí

Do spodnej časti formulára doplníme polia podľa tabuľky:

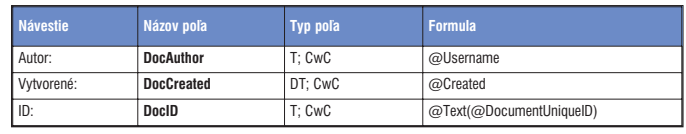

Keďže v poli DocCreated chceme zobrazovať aj čas, zvolíme vo vlastnostiach poľa Show time (tretia záložka).

Význam polí docAuthor a DocCreated je zrejmý, DocID eviduje jedinečné číslo dokumentu a dôvod jeho vytvorenia nám prezradia ďalšie časti seriálu.

Prax: Vytvorte polia podľa uvedeného postupu. Následne vytvorte v spodnej časti formulára tabuľku 1×3, vložte do nej polia a sformátujte do podoby podľa obrázka.

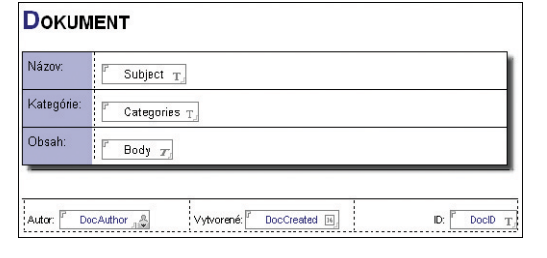

#### *Obr. è. 2*

Overte funkčnosť formulára vytvorením niekoľkých dokumentov.

### 3. krok: Úprava poľa Categories

Posledným krokom je úprava poľa Categories:

- Na prvej záložke zmeníme typ na Dialog list a vyberieme Alow multiple values (aby sme mohli vybrať zoznam hodnôt)
- **Na druhej záložke zvolíme** *Allow values not in list* **(aby sme mohli** zadať aj hodnotu mimo zoznamu)
- Zvolíme Use formula for choices a zadáme vzorec, ktorý načíta prvý stĺpec pohľadu Podľa kategórií:

@DbColumn("";"";"viewByCategories";1)

- V časti Categories (Field): Default Value zadáme: Odberateľské faktúry (aby bola táto hodnota už uvedená v novom dokumente)

Prax: Upravte definíciu poľa podľa uvedeného postupu a vyskúšajte výber kategórií z klienta Lotus Notes.

#### **Sumarizácia**

Naša databáza má graficky upravený a inteligentnejší vstupný formulár. S jedlom však rastie chuť – naši používatelia už hlásia ďalšiu požiadavku. Tentoraz doplnenie tlačidiel a konfiguračných parametrov...

Tip: Túto verziu aplikácie možno stiahnuť si na *www.edevelopment.sk*, sekcia Aktuálne.

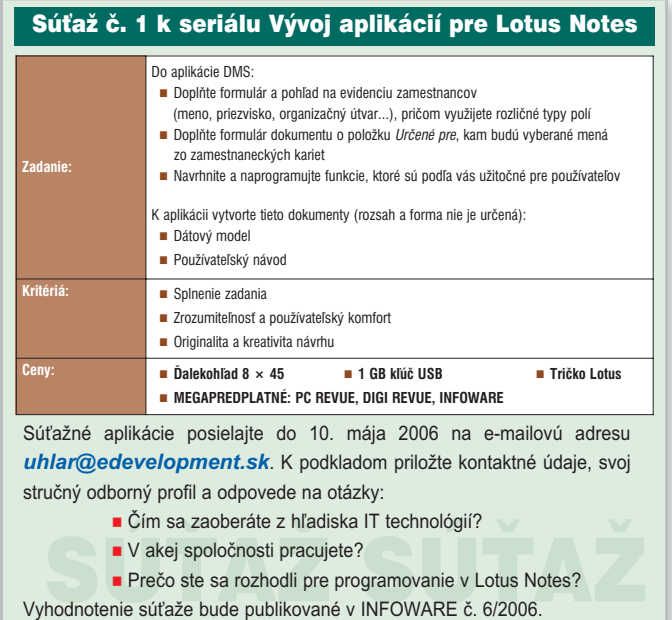

- MIROSLAV UHLÁR, eDevelopment, s. r. o.

Autor pracuje v spoločnosti eDevelopment (*www.edevelopment.sk*) ako softvérový architekt a dizajnér systémov na podporu knowledge management a collaboration procesov. Je členom Association of Knowledge, redaktorom e-zine Svet Notes a držiteľom certifikátu IBM Certified Advanced Application Developer. Prípadné otázky môžete posielať na adresu *uhlar@edevelopment.sk*.